رئاسة جامعة بغداد قسم الدراسات العليا

نصائح وإرشادات دليلالتفاعل املباشر مع موقع التقديم إىل الدراساتالعليايفجامعة بغداد للعام الدراسي3102 –3102

دليلي ودليلك

نسخة شعب الدراسات العليا

نشرين الأول ٢٠١٢ أ

نصائح وإرشادات

# **الدليل للعمل المباشر في موقع التقديم إلى الدراسات العليا في جامعةبغداد للعام الدراسي 3102 –3102**

نسخة شعب الدراسات العليا

الحُتَوَيَاتُ

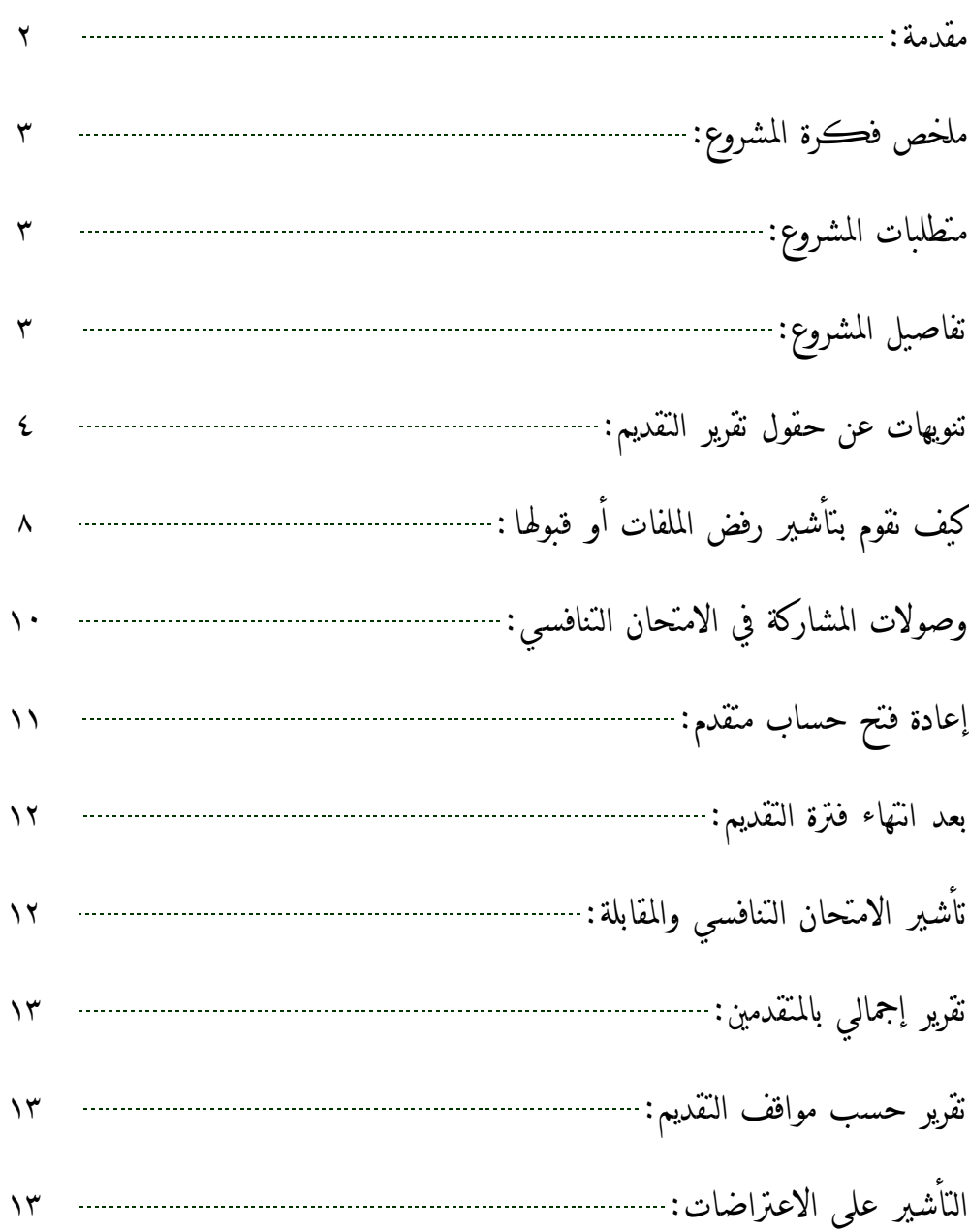

زملائي الأعزاء؛

ال حاجة إىل أن أذكركم مبشهد التقديم إىل الدراسات العليا الذي مير علينا كل عام، حيث فرتة التقديم القصرية، وحرارة الصيف اللاهب، وتزاحم المتقدمين إلى الدراسة الذين تبدو أعدادهم في تزايد كل عـام، مـع كـل مـا يمكـن أن يختبئ في جنبات كل منهم من مشاكل وتبعات، يتمنى أي منا أن لا يسمع بها قبل أن يتمنـى أن لا يكـون طرفــأ فيهـا . وأحياناً كثيرة، لا يمكن لأحد ملامة المتقدمين رغم المتاعب المرافقة لهم، عندما يكون السـبب الحقيقـي لتلـك المتاعـب، تبدل التعليمات ولأكثر من مرة خلال فترة التقديم، الأمر الذي لا يبقى على شيء من ملامح قواعـد التعامـل معهـم، وعندها يكون السكوت خير من الكلام.

وإذا كنتم تتفقون معنا على تلك الأوصاف لأيام التقـديم، فـلا بـد مـن الإلتفـات إلى مـنهج آخـر جديـد، يقلـل الاحتكاك المباشر مع المتقدمين إلى أدنى حد، مع ضمان المرونة اللازمة للحفـاظ علـى حقـوقهم والقـدرة علـى مواكبـة تقلبات خياراتهم من جهة، وتقلب التعليمات والضوابط من جهة أخرى، أو بعبارة مختصرة أن يكون مشـهد التقـديم أفضل مما هو عليه الآن.

بين أيدينا حالياً مشروع التقديم إلى الدراسات العليا لعموم الجامعة عبر الإنترنت، كحـل نـاجع وتجربــة رائــدة في مستوى عمل جامعات العراق، رغم أن تلك التقنية متوفرة بالفعـل في بعـض الـدوائر الحكوميـة الأخـرى مثـل دائـرة الجوازات والمديرية العامة للمرور، غير أن الخصوصية التي تختص بها الدراسات العليـا تحـتم أن يكـون موقـع التقـديم إليها أكثر عمقاً وتفصيلاً لأن كمية ونوعية البيانات التي سيتعامل معها ذات مدى أوسع ومـدة المعالجة المتاحـة لتلـك البيانات أقل بكثير، وبالتالي فمن المفترض أن تكون الاستجابة لجميع المتغيرات أسـر ع، وبـدون أخطـاء، وبخاصـة إذا علمنا أن مواقع وزارة الداخلية آنفة الذكر تقدم خدماتها إلى مجموعة من المستفيدين غير متنافسين على مورد محـدود، بينما موقع التقديم إلى الدراسات العليا يفترض فيه حل التنافس بين عدة آلاف منهم خلال وقت قصير جداً.

إن نجاح هذه التجربة هو نجاح لنا جميعاً، لأننا في رئاسة الجامعة وأنتم في كلياتها ومعاهدها نتشارك متاعبها جميعاً، وحيث أن أي مهمة مشتركة تتطلب تعاوناً منظماً بين جميع أطرافها، لذلك يكون تعاونكم معنا لتفعيـل هـذا المشـرو ع وإنجاحه مقدراً وجهودكم فيه مشكورة، وفي نهاية الأمر نجني جميعاً الثمار المتوقعة من تلك التجربة:

- 1( زيادة السرعة التنفيذ. ٢) مرونة التعامل العالية مع متطلبات تنفيذ القبول.
	- 3( تقليل رثار تقلب التعليمات.
- ٤) الوصول إلى درجة عالية من الوضوح والشفافية مع المستفيدين.
	- 5( تقليل اجلهد علينا وعلى املستفيدين على حدٍ س اء.
	- 6( زيادة مدة التقديم ألكثر من أربعة أو مخسة أضعاف.
- 7( حيقق فائدة ومكاسب مل قك اجلامعة االلكرتوني وم اقك تشكيالتها أيضاي.

### ملخص فكرة المشروع

بدلاً من تحميل الكلية / المعهد عبء إملاء بيانات المتقدمين في نظام حملة الشهادات وفي وقت قصـير، يـتم تحويـل هذه المهمة إلى المتقدم نفسه ومن منزلـه دون الحاجـة إلى المراجعـة الأوليـة، وتـتغير مهمـة مـوظفي الكليـة / المهـد إلى التركيز على التدقيق والفحص والتأشير في الموقع ليس إلا.

متطلبات املشروع

- 1) توفير خط إنتزنت معتمد عليه بالكامل في الكليــة / المعهــد، عـبر تهيئــة كــل متطلبــات ديمومتــه وصــيانته وتهيئة بدائل فورية له إن لزم الأمر ، وليس من الضروري أن يكون فائق السرعة، بل المهم أن يكون غـير معرض لانقطاعات وبخاصة خلال فترة التقديم والأسابيع القلية بعدها.
- ٢) متوفير مهمة موظف واحد للتواصل مع الموقع، ونوصبي بشـدة أن يكونـا اثـنين في الكليـات ذات كثافـة التقديم العالية، ولا نعني بالموظف شخصاً واحداً، بل المقصود أن يكـون هنـاك دائمـاً وبـدون أي توقـف وبخاصة خلال أيام التقديم، من يقوم بمهمة تشغيل الموقع، فالاعتماد الكامل على شخص واحد أمـر غـير صحيح، لأن الموظف قد يحتاج إلى إجازة أو يطرأ له طارئ... وما شابه، لذلك لا بـد مـن الـتفكير جـدياً بطريقة لتوفير بدلاء بشكل يضمن التشغيل الدائم للموقع، وهذا الأمر في غاية الأهمية والحيويـة لنجـاح املشروع.
- ٣) إعداد مجموعة مختارة من المدققين يتناسب عددهم مع زخم المراجعين اليومي المتوقع خلال أيـام التقــديم، وهؤلاء سيكون دورهم محورياً في المشروع، وعملهم سيمثل جهد التعامل الورقي الرئيسـي مـع ملفـات التقديم، علماً أن هذه المهمة غير جديدة على شعب الدراسات العليا، لكن ينبغي لإنجاح هذا المشـرو ع، الإلتفات إلى نوعية التدقيق وقدرات المدققين بشكل أكبر .

تطبيق هذا المشرو ع عملياً سيؤدي إلى تغيير كبير (لكن ليس كامالًا) في منهج تنفيذ القبـول سـواء علـى مسـتوى الكلية / المعهد أو على مستوى رئاسة الجامعة، ويمكن تفصيل فكرة المشرو ع بما يأتي:

### تفاصيل املشروع

تتكفل رئاسة الجامعة وموقعها الالكتروني بالتغطية الإعلاميـة للمشـروع وتسـاهم بـذلك أيضـاً الكليـة / المهـد بمجهود بسيط جداً، هو إعلان يشير إلى هذا المشروع ويدعو المتقدمين إلى تصفح موقع جامعـة بغـداد لغـرض التقـديم إلى الدراسات العليا بدلاً من المراجعة الشخصية إلى الكلية / المعهد في بداية فـترة التقـديم. وننصـح إلى مبـادرة الموقـع الالكتروني للكلية / المعهد إلى وضع إعلان مفصل عن عدد النسخ ونوعية الوثائق المطلوبة من المتقدم، بحيث يُجيب ذلك الإعلان عن أي استفسارات قد تطرأ في أذهان المتقدمين عن محتويات ملفة التقديم، لتكون تلـك الملفـات كاملـة قدر الإمكان من محاولة التسليم الأولى.

وعليه، تنتظر الكلية / المعهد المتقدمين مستصحبين معهم ملفة تقديم كاملة تتضمن:

- 1) الوثائق الثبوتية أصلية ومصورة، على اعتبار أن المصورات ستبقى في الملفة.
- ٢) الاستمارات ذات العلاقة بخيارات الطالب مملوءة بالبيانات بخط واضح.
- ٣) تقرير التقديم الملون، وهو جامع لكل ما قام المتقدم بإدخاله من بيانات في قاعدة بيانات الموقع.

تنظم الكلية / المعهد خط سير المراجعين بحث يمرون على المدققين أولاً.

#### مالحظة:

كلما كان عدد المدققين أكثر كان ذلك أفضل، ولكن ليس علىي حسـاب كفـاءتهم، إذ يجب أن يكـون هـؤلاء عارفين تماماً لمهمتهم لأن التصدي لأي نواقص أو أخطاء في تقرير التقديم سيكون على عاتقهم لوحدهم، وإن التوصية بتوفير عدد كاف منهم هو لتجنب تأجيل المراجعين إلى يوم آخر (الغاية تقليل المراجعـات إلى الحـد الأدنـي) ليحصـلوا على وصل المشاركة في الامتحان التنافسي.

لا بد من وقفة على أهم الملاحظات الخاصة بحقول البيانات التي يتضمنها تقرير التقديم الذي يأتي به المراجع:

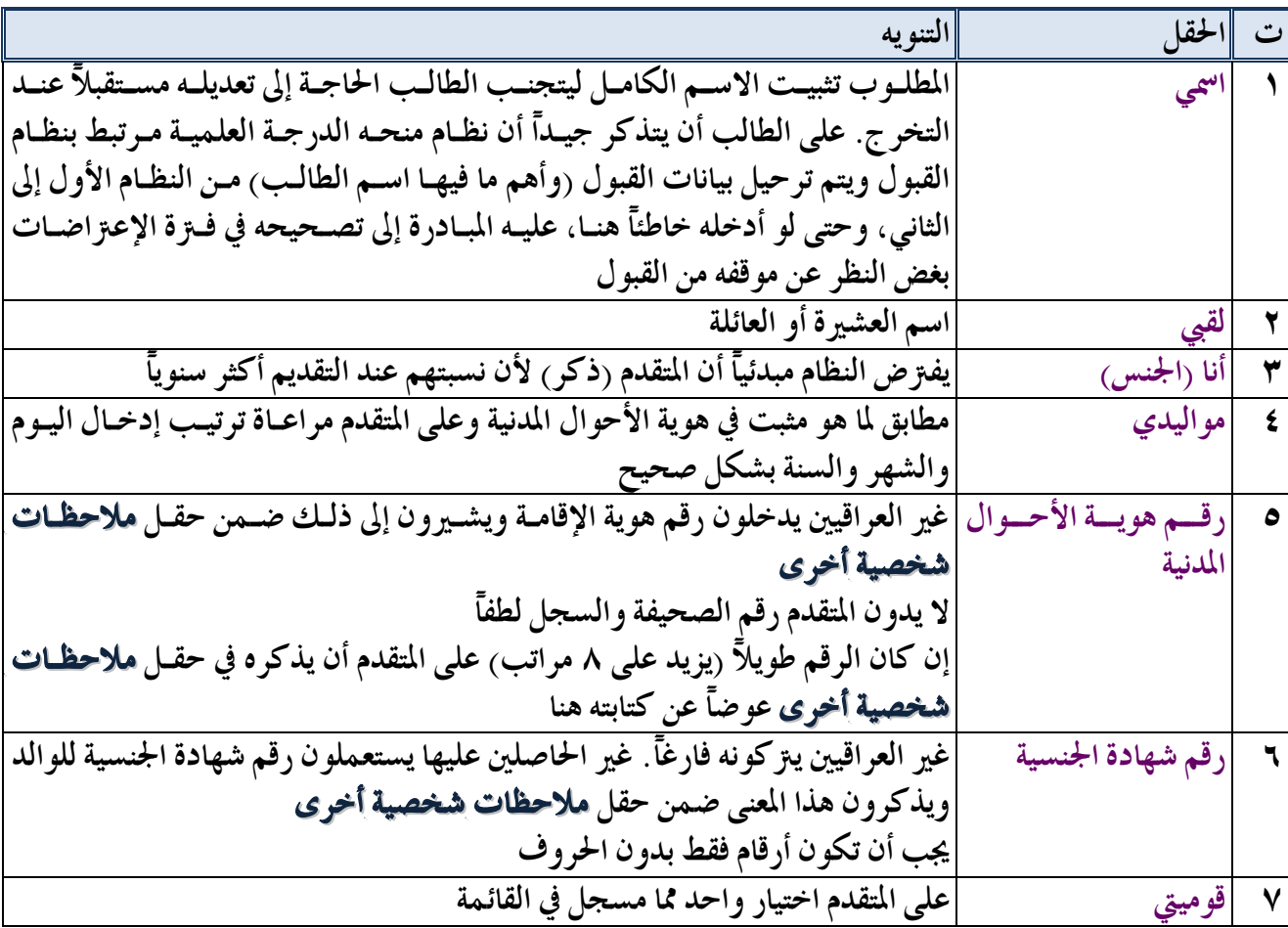

تنويهات عن حقول تقرير التقديم

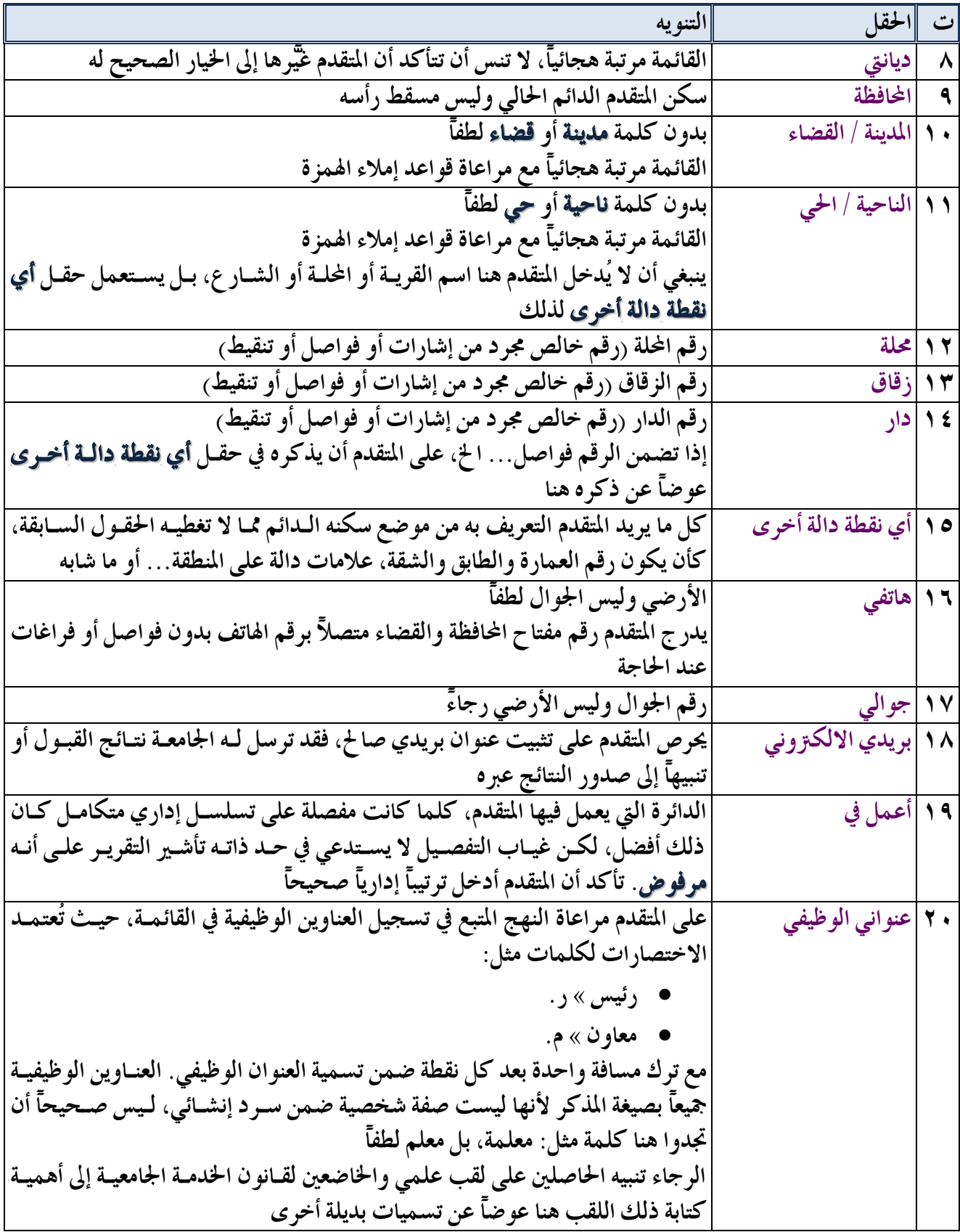

 $\bullet$ 

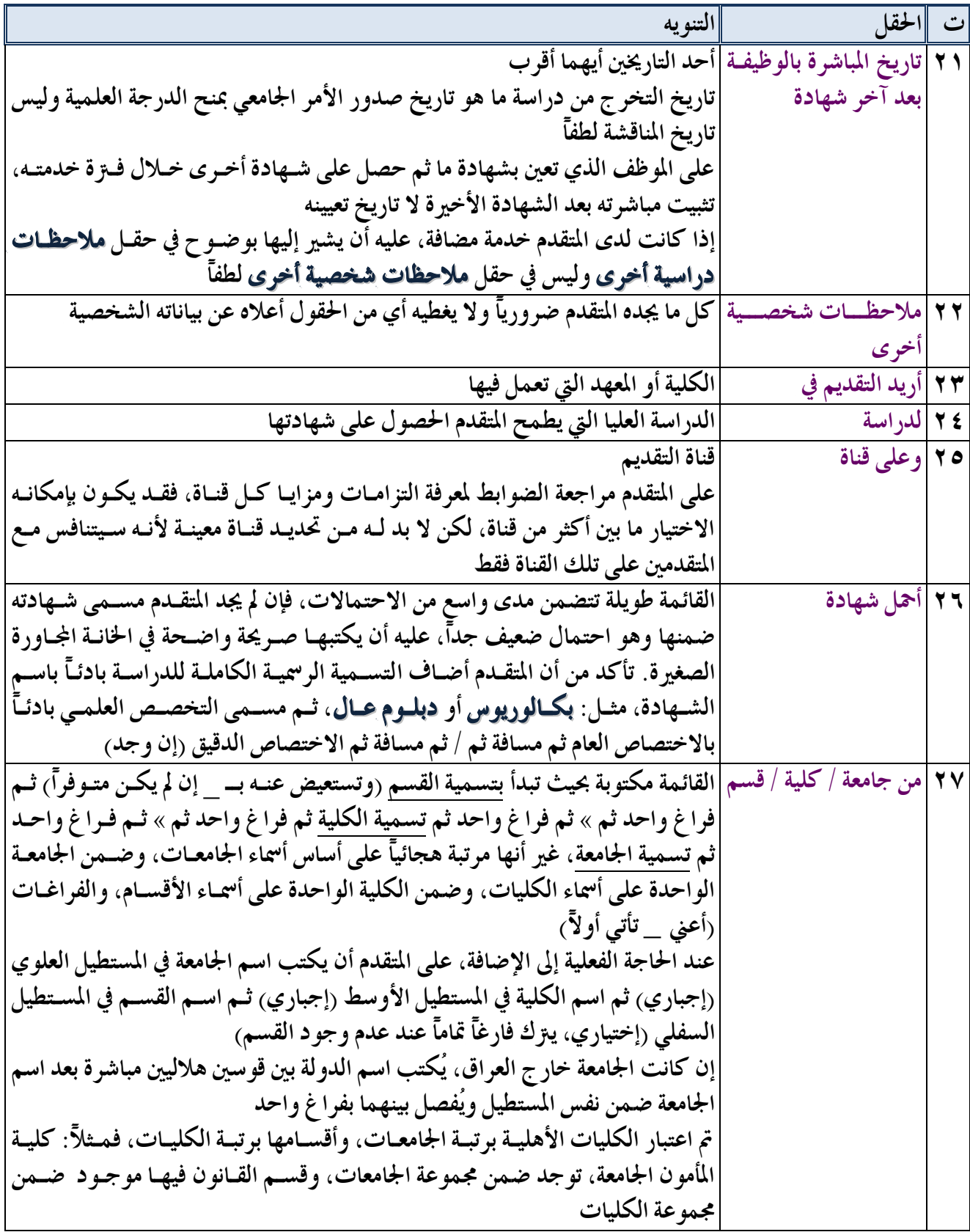

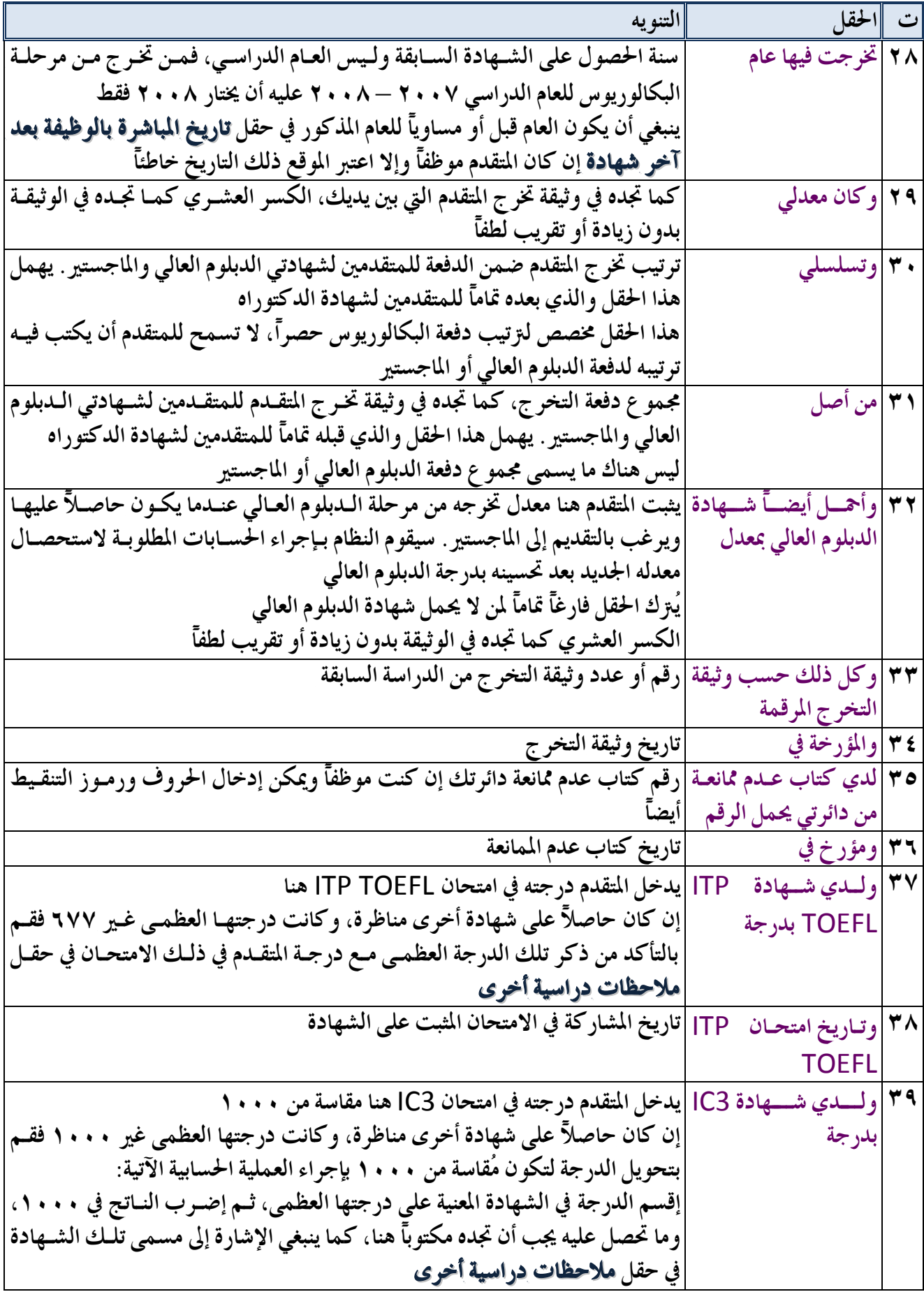

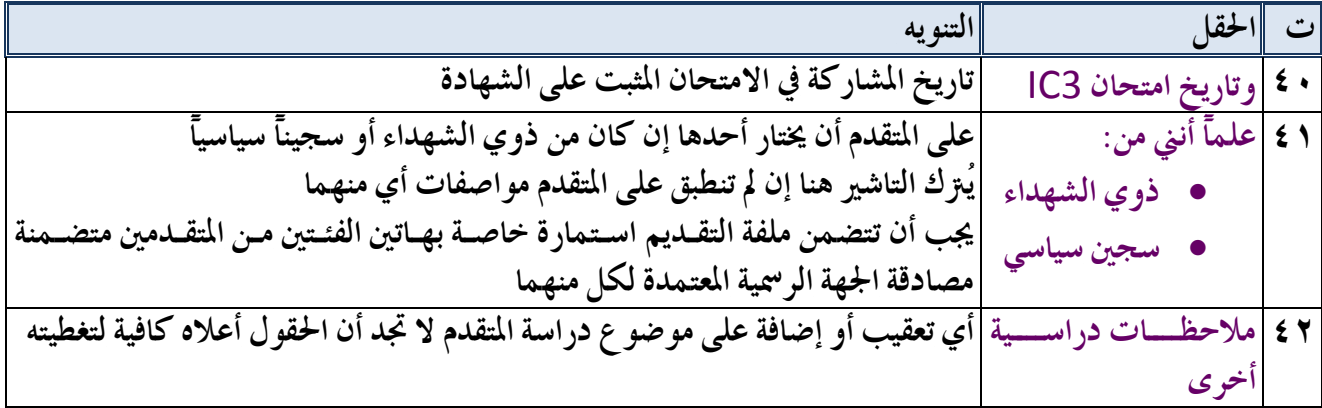

إذا كان تقرير التقديم مطابقاً لما هو مسجل في الوثائق، يؤشر بإشارة متفق عليها ويُحال بيد موظف آخر (وليس بيد المراجع) إلى موظف الموقـع، أمـا إذا كـان هنـاك نقـص في البيانـات المسـجلة أو خلـل أو حتـى نقـص في الوثـائق والاستمارات في ملفة التقديم، فتعاد إلى المتقدم بعد تأشير موضع الخطأ ويُطلب منه معاودة الحاولة.

مالحظة:

لن يتمكن المتقدم الذي تُرفض ملفة تقديمه من الوصول إلى صفحته قبل أن يُؤشر رفضها من قبـل موظـف الموقـع، ويكون ذلك عبر المنهج المقترح الآتي: تهيئة أوراق سجل وتخطيطها لتتضمن أسماء المراجعين وتخصيص حقل لتثبيت رفض ملفات تقديمهم. بين فترة وأخرى (خلال نفس اليوم) تذهب هذه الورقة إلى موظف الموقع لتأشير الـرفض في الموقـع ويضـع إشـارة أيضاً إزاء كل اسم مراجع يقوم بتأشير رفضه ليعرف أين وصل. كما يمكن أيضاً، عبر مقترح آخر، أن تذهب الملفات المرفوضة مباشرة إلى موظف الموقع متضـمنة إشـارة الـرفض المتفق عليها بينه وبين لجنة التدقيق، ليقوم بتأشير رفضها في الموقع، ثم تسليمها إلى صاحبها ليُعاود الحاولة لاحقاً . أما الملفات المقبولة فيقوم موظف الموقع بتأشيرها أيضاً لكنه لن يحتاج إلى الورقة أعلاه لأن الملفات ستتجمع لديـه، وتُحفظ في موضع مخصص لها نهاية اليوم.

كيف نقوم بتأشري رفض امللفات أو قبوهلا

يدخل مو ظف المو قع على الصفحة الرئيسية. يسأله الموقع سؤالاً عاماً عن هويته، ويعطيه الإجابة في خيارين:

- 1) متقدم إلى الدراسات العليا، وهذا ما سوف يختاره المتقدم الذي يريد الدراسة.
	- 2) مع **طف شعبة الدراسات العلي**ا، وهذا هو ما يُفترض بك اختياره.

يعرض عليك الموقع ثلاث خيارات أخرى، إختر أولها؛ تأشير مواقف استمارات المتقدمين، ثـم انقـر زر الخطـوة ِ التالية.

ينتقل بك الموقع إلى صفحة التحقق من هويتك، لتقوم بكتابة اسمك وكلمة مرورك.

#### مالحظة:

في الواقع، ينقلك الموقع دوماً إلى هذه الصفحة عند اختيارك لكل وظيفة تريد الشروع بها، وهـو وسـيلة لضـمان عدم قدرة أي شخص خارجي على دخول الموقع والعبث بالبيانات فيه.

سيتم تحديد أسمائكم التعريفية ومفاتيح المرور الخاصة بكل منها قبيل بدء القبول بوقت كافٍ.

بعد حصولك على إذن الدخول، تنتقل إلى صفحة تأشير تقارير التقديم، لتجد في أسفلها جدولاً بأسمـاء المتقــدمين الذين تمكنوا من طباعة تقاريرهم، وهنا عليك اختيار المتقدم المعني، حيث أن الجـدول قـد يكـون مـن عـدة صـفحات يمكنك التنقل بينها بالنقر على رقم الصفحة أسفل الجدول، والمتقدم الذي تختاره سيظهر اسمه وسـط الصـفحة مـا بـين الجدولين العلوي والسفلي وعليك أن تختار ما بين رفض ملفة التقديم أو قبولها.

مالحظة:

إذا كان تقرير التقديم كاملاً تماماً لكـن توجـد نـواقص في ملفـة المتقـدم، كـأن يكـون نسـي تعبئـة بعـض حقـول الاستمارات الورقية أو نسي استنساخ بعض الوثائق، فلا ترفض تقريـره ولا تقبلـه أيضـاً. بـدلاً مـن ذلـك أطلـب منـه استكمال النواقص وأجل تأشير موقفه لما بعد استكمالها. ينبغي أن تكون هذه مهمة لجنة التدقيق وقبـل وصـول ملـف المتقدم إلى موظف الموقع.

أرفض تقرير من تكون بياناته المسجلة في الموقع ناقصة أو خاطئة فقط.

سواءً أشرت بالرفض أم القبول، أنقر بعدها على زر تأشير الموقف، سيختفي اسـم المتقـدم مـن القائمـة السـفلى ويظهر يف القائمة العليا على أنه مؤشر.

رجاءً تأكد جيداً مما تفعل قبل تأشير الموقف.

المتقـدمون الـذين رُفضـت ملفـاتهم سـيتمكنون مـن إعـادة الـدخول إلى حسـاباتهم وإجـراء التعـديلات عليهـا وسيعاودون المراجعة مع تقرير تقديم آخر جديد.

وصولات المشامركة يثم الامتحان التنافسي

كلما أشرت على ملفة تقديم بالقبول، تجمعت لديك وصولات جاهزة لأصحاب تلك الملفـات، عليـك طباعتهـا وتقطيعها وتوزيعها عليهم.

مالحظة:

الورقة الواحدة من تقرير وصولات المشاركة في الامتحان التنافسي مصممة لتتضمن (٦) وصولات معــأ، لـذلك حاول أن تطبعه كلما تجمع لديك (٢) تأشيرات مقبولة أو مضاعفاتها.

ننصح بشدة أن تكون طباعة التقرير بطابعة ملونة.

أنقر رابط تقرير وصولات المتقدمين، لتنتقل إلى صفحة أخرى خاصة بالتحضير لعرض وطباعة تلك الوصولات، تجد فيها جدولين أيضاً، الجدول العلوي يبين المتقدمين الذين طُبعت وصولاتهم، والسفلي الذين بانتظار طباعتها.

يتضمن كل جدول إمكانية التحكم واملناقلة ما بني ما متت فباعته وما ينتظر لتتمكن من إعادة فباعة وصل متقدم كنت قد طبعته سابقاً لكن فقدته قبل التوزيع... وما شابه.

إذا كان كل شيء في محله، وليس عندكم أي فقد في الوصولات أو أي شيء من هذا القبيل، فلا داعـي إلى إجـراء أي شيء هنا، فقط ستعطيك هذه الصفحة فكرة عن المتقدمين اللذين سـتقوم بطباعـة وصـولاتهم في الصـفحة التاليـة، لذلك أنقر زر طباعة التقرير لتنتقل إليها.

الآن أنت في صفحة متخصصة بعرض تقرير الوصولات وطباعته.

يمكنك طباعته مباشرة بالنقر على ايقونة الطابعة في أعلاه، أو حفظه في الحاسبة بالنقر على ايقونة الحفيظ واختيـار تنسيق ملف PDF حصراً، لأن التنسيقات الأخرى لا تحتفظ بشكل التقرير .

يجب تقطيع التقرير قبل توزيعه على أصحابه لأنه يخص أكثر من متقدم واحد.

مالحظة:

وصل المشاركة في الامتحان التنافسي ينبغي أن يُختم بختم الكلية / المعهد قبـل أن يُعطـي إلى صـاحبه لضـمان أنـه حصل عليه من قبلكم حصرياي.

إذا عدنا إلى الصفحة الرئيسية، نجد أن الاختيار الثالث هو طباعة تقرير متقدم، وقد وُضعت هذه الوظيفة لمعالجة حالة فقدانكم لتقرير التقديم من أحد الملفات المقبولـة ورغبـتكم الحصـول علـى نسـخة أخـرى منـه، والأمـر في غايـة البساطة، حيث ينتقل بكم الموقع إلى صفحة تختارون منها اسم المتقدم المعنى، ثـم بعـدها يكـون النقـر علـى زر عـرض ِ التقرير، والذي ميكن فباعته أو حفظه كما مت بيانه سابقاي.

إعادة فتح حساب متقدم

سيأتيكم متقدمون يريدون إعادة فتح حساباتهم وإلغاء تقارير تقديمهم السابقة أو التراجع عن انسحابهم والعودة إلى ركب المتقدمين، يمكنكم بكل سهولة إجراء ذلك شريطة أن لا يكون في الأيام الأخيرة من التقديم، إذ قد لا يتمكن المتقدم من إجراء التعديلات المطلوبة وإعادة طباعة تقرير تقديم جديد وتقديمه ضمن ملفة متكاملة خلال تللك الفـتزة الحرجة، آخذين في الحسبان أن عليكم حتماً تدقيق ذلك التقريـر وتأشـير موقفـه كمـا سـبق بيانـه قبـل إغـلاق موعـد التقديم رسمياً، الأمر الذي إن حصل، (أي انتهاء التقديم)، لـن يمكـنكم عنـدها القيـام بـأي شـيء مـن تلـك الوظـائف الثلاثة، ولذلك يمكن أن يكون هذا الملف عرضة للإهمال ويُعتبر خارجاً عن فترة التقديم الرسمية.

لذا ننصح بشدة التأكيد على المراجعين بتجنب اللجوء إلى إعادة فتح حساباتهم في أواخر فترة التقـديم، ولكم أن ترفضوا طلباتهم بهذا الخصوص حسب تقديركم لكل حالة.

أما ما عدا ذلك، تكون إجراءات إعادة فتح الحساب كما يلي:

على المتقدم إحضار وريقة تتضمن اسمه الكامل كما هو مسجل عند التقديم في الموقع تماماً، مع رمز إعادة الفتح، وهو سلسلة رقمية مكونة من (٤ ١) مرتبة رقمية.

إذهب إلى الصفحة الرئيسية للموقع واختز إعادة فتح حساب متقدم، ثم انقر الخطوة التالية.

كالعادة يتأكد الموقع من هويتك دائماً .

بعدها تنتقل إلى صفحة ذات جدولين أيضاً، حيث في الجدول الأدنى تجـد أسمـاء المتقـدمين الـذين يكـو ن صـاحب الوريقة المذكورة أعلاه أحدهم، ولتسهيل الوصول إليهم، وحتى لا يكون الجدول كبيراً جداً وبصفحات كثيرة، ينبغي عليك أولاً اختيار الدراسة التي تقدم عليها صاحب الوريقة من قائمة الدراسات، <mark>وستجد تخصصه أيضاً ضمن الوريقـة</mark> المعطاة لك.

إخبز المتقدم المعني من الجدول ليظهر اسمه وسط الصفحة، وعليك الآن إدخال رمز إعادة الفتح صـحيحاً كـاملاً في الحقل رمز إعادة الفتح ثم النقر على زر إعادة فتح الحساب.

ننصح بشدة أن يُعاد ملف تقديم من تقومون بإعادة فتح حسابه إليه، فقد لا يعود إليكم بعدها أبداً، حيث يمكن للمتقدم العدول عن التقديم إلى كليتكم / معهدكم واختيار جهة تقـديم أخـرى سـواءً في جامعتنـا أو حتـى في جامعـة أخرى. كما تنبغي مطالبتهم بإعادة وصولات المشاركة في الامتحان التنافسي التي كانوا قد استلموها سابقاً.

هذا كل شيء...

ما سبق هو كل ما عليكم القيام به طيلة فترة التقديم، حتى تتجمع لديكم كل ملفات المتقدمين المقبولة.

### بعد انتهاء فترة التقديم

يتغير موقع التقديم بالكامل بالنسبة لكم، حيث سيُظهر صفحة انتظار للنتائج الأولية، لكـن هـذه الصـفحة معـدة للمتقدمين وليس لكم. سيتم تزويدكم بعنوان صفحة أخرى غير معلـن لتتمكنـوا مـن متابعـة تأشـير نتـائج الامتحـان التنافسي واملقابلة للمتقدمني يف كليتكم / معهدكم.

## تأشير الامتحان التنافسي والمقابلة

أكتب العنوان الذي ستحصل عليه من قسم الدراسات العليا في شريط العناوين لمتصـفح الإنـرنـت لـديك لتجـد نفسك في صفحة تطلب منك مباشرة اسم تسجيلك وكلمة مرورك وتتيح لك أربعة اختيارات هي كل مـا سـتقوم بـه بعد انتهاء فترة التقديم وحتى ظهور النتائج النهائية.

إخرّ تأشير نتائج الامتحان التنافسي، لتنتقل إلى الصفحة المنية بها.

هذه الصفحة مشابهة لصفحات الإدارة التي رأيتها سابقاً، فالمتقدمون الذين لم تؤشر نتائجهم سيظهرون في جدول أسفل الصفحة، ومن تقوم بتسجيل درجته في الامتحان التنافسي سينتقل إلى الجدول العلوي في نفس الصفحة.

عليك أولاً اختيار الدراسة التي يريدها المتقدم من قائمة الاختيار المسماة ا**لدراسة المطلوبة**، ثم اختيار المتقدم الذي تريده ليظهر امسه وسط الصفحة.

أدخل الآن درجة الامتحان التنافسي في الحقل المخصص، وأشر علىي مـا مطلـوب تأشـيره مـن خانـات الإختيـار الثلاثة: غائب عن الامتحان، غائب عن المقابلة، غير لائق.

#### مالحظة:

تذكر دائماً أن المتقدم الاعتيادي الذي شارك في الامتحان وحضر المقابلة واجتازها، تكون تلك الخانـات الـثلاث له خالية من أي تأشيرات، ستحتاج فقط إلى التأشير على حالات قليلة من المتقدمين.

أضغط بعد إكمال التأشير على زر تعديل البيانات، وهكذا واصل التأشير حتى تنتهي من جميع المتقدمين الذين بين يديك.

سينتظر قسم الدراسات العليا منكم خبراً بإنجاز كل التأشيرات لكي يبدأ بمعالجة البيانـات تمهيـداً لعـرض النتـائج الأولية.

### تقرير إمجايل باملتقدمني

ستحتاج الكلية / المعهد هذا التقرير لتنظيم الامتحان التنافسي ومعرفة أسماء المشاركين فيـه مـن الـذين نجحـوا في الحصول على تأشيرة القبول على ملفات تقديمهم، فبدلاً من قيامكم بإعداد جداول يدوية بهؤلاء، لم لا تسـتفيدوا مـن الموقع لهذه الغاية...

إختر تقرير إجمالي بالمتقدمين، ثم أنقر زر الخطوة التالية.

ستجد أنك أمام صفحة تعرض تقريراً متكاملاً عن المتقدمين مبوباً حسب شهاداتهم وتخصصـاتهم <mark>ومرتباً ضـمنياً</mark> حسب الترتيب الهجائي لأسمائهم، يمكن طباعته مباشرة، وننصح بحفظه أولاً لأنه قد يكون مفيداً أيضاً حتى إلى مـا بعـد انتهاء تنفيذ القبول.

### تقرير حسب مواقف التقديم

هذا التقرير مشابه للتقرير أعلاه ويمكن الوصول إليه بنفس الطريقة لكنه يمتاز على التقرير السابق بفارق بسـيط، هو أنك ستكون قادراً على **تحديد الطلبات التي سيُظهرها التقرير حسب مواقف أصحابها**، أي أنه بالإمكان أن يقتصر التقرير على حالات الانسحاب، أو الحالات التي لا زالت مرفوضة... وما شابه.

حدد الموقف الذي تريد أن يقتصر عليه التقرير، ثم انقر زر طباعة التقرير، لتجده في صفحة أخرى، يمكنك عندها فباعته مباشرة أو حفظه.

#### مالحظة:

ننصح هنا بطباعة هذا التقرير لمعرفة المنسحبين، والمرفوضة ملفاتهم لمنعهم مـن دخـول الامتحـان التنافسـي، لأن بعض هؤلاء ستكون بحوزتهم وصولات الاشتراك في الامتحان التنافسي التي حصلوا عليها من محاولات تقديم سابقة.

### التأشير على الاعتراضات

بعد إعلان النتائج الأولية، سيقوم المتقدمون بتسجيل اعنزاضاتهم في الموقع، ويملؤوا أيضاً استمارات ورقية بها.

عليكم في هذه المرحلة استلام استمارات الاعتراض الورقية (التي سـتكون مطابقـة لمـا تم تسـجيله في الموقـع)، ثـم اختيار **تأشير إجابات الإعتراضات** من الصفحة التي ذكرناها آنفاً .

صفحة تأشير الإعتراضات أيضاً ذات جدولين، علوي وسفلي، وكالعادة، يختص الجدول السـفلي بالاعتراضـات غير المؤشرة.

توضيح:

بالتأكيد يجب أن تـذهب اسـتمارات المعتز ضـين أو لاًّ إلى المـوظفين أو التدريســيين الـذين يؤ شــرون (على نفس الاستمارة) ملاحظاتهم عن كل اعتزاض، ثم تعود تلك الاستمارات جميعاً إلى موظف الموقع لغرض التأشير .

لأن فقرات الاعتراض المتاحة للمتقدمين كثيرة وفي نفس الوقت قد يكون عددهم كبير أيضاً، فقد صــممت هـذه الصفحة لتصفيتهم مبدئياً على أساس الدراسة التي يطلبو نها، حيث عليك اختيارها من قائمة ا**لدراسة المطلوبة**.

إذا فعلت ذلك، ستقتصر قائمة اسم المعرض على عرض أسماء المتقدمين على تلك الدراسـة فقـط، إخــتز المتقــدم الذي تريده منهم، وستجده بسهولة لأن القائمة مرتبة هجائياً.

مالحظة:

المتقدم الذي لم يسجل أي اعتراض لن تجد اسمه ضمن القائمة.

الآن ستظهر اعتراضات هذا المتقدم في الجدول السفلي، وستجد أن سطور الجدول السفلي مكررة لنفس المتقـدم أحياناً، هذا طبيعي إن كان له اعـتزاض على أكثر من فقرة.

أشر على فقرة الاعتراض التي تريدها، لتظهر فقـرة الاعـتراض وسـط الصـفحة، <mark>وسـتجد حقـالاً مخصصـاً لإجابـة</mark> <mark>الاعتراض مجاوراً لحقل توضيح إضافي للاعتراض</mark>، أكتب فيه الإجابة المسجلة في الاسـتمارة، وأشـر رجـاءً علـى خانـة الاعواض مقبول ووجيه إن كان المعرّض محقاً واعتراضه يؤدي إلى تغيير أي معلومة من معلوماته.

لا تؤشر على تلك الخانة بخلاف ذلك، لكـن مـن المفـترض إجابـة المعـترض بكلمـة (ولـو واحـدة) تـرد بهـا علـى اعة اضه.

#### مالحظة:

من المفيد جداً حث المتقدمين جميعاً على المبادرة إلى تصحيح أي خطأ قد يجدونه في بياناتهم المعلنة في النتائج الأولية للقبول، بغض النظر عن مواقفهم، بدلاً من قيامهم بطلب التصحيحات بعد قبولهم، الأمر الـذي يشـغل وقـت وجهـد شعبة الدراسات العليا في كليتكم / معهدكم، كما يشغل قسم الدراسات العليا على حـدٍ سـواء، علمـاً أن فـتح بـاب الإعتراض كما تنص عليه الضوابط مصمم أساساً لتصحيح أخطاء المعلومات، وليس لتقديم الطلبات.

بعد الانتهاء من كل ذلك، أنقر زر ثبت الإجابة.

توضيح:

يلجأ العديد من المتقدمين إلى استغلال الإعتراضات لتقديم طلبات تغميير الإختصـاص أو القنـاة أو إمهال لاستيفاء وثيقة أو شهادة... الخ، وحتى أن بعضهم يقدم طلبه هنا وهناك ويتناسى تصحيح بعض بياناته في النتائج الأولية، الأمر الذي يُعد غير مقبول ومضيعاً للحقوق ولجهد الجامعـة، وإن العديـد مـن تلك الطلبات، إن لم يكن جميعها، تتضمن تجاوزات على الضوابط والتعليمـات مـع الأسـف، وإن تلـك الظاهر ة تتصاعد سنو ياً من حيث عدد تلك التجاوزات ونوعيتها.

ينبغي على الأقل اتخاذ بعض الوسائل لمحاربة تللك الظاهرة، مثـل إعـلام المتقـدمين عـبر ملصـقات إعلانية بالمفاهيم الأساسية الآتية:

1) الاستفادة من آلية الإعتراض لغرض تصحيح المعلومات، حتى لو لم تكن مؤثرة على نتيجة المتقدم. ٢) تجنب تضمين الإعـّ اض طلبات، تفادياً لاحتمالية إهماله. ٣) ليس في نظام القبول ولا في ضوابطه آلية تقديم طلبات بعد إعلان النتائج الأولية أو النهائية. ٤) النتائج الأولية ليست نهائية، وقد تتغير بعد معالجة الاعتزاضات من قبل الجامعة. ٥) لا تتضمن الضوابط الإعتراض بعد النتائج النهائية، ولا تقديم الإعتراض بعـد النظـر في الإعتراضـات، وإن لجوء البعض إلى ذلك هو تجاوز على الضوابط.

تتيح لك هذه الصفحة أيضاً في حالة الخطأ في التأشير ، معاودة المرور علىي الاعتراضـات الـتي أشـرتها سـابقاً عـبر النقر على كلمة تعليل التي يبدأ بها كل سطر من سطور الجدول العلوي، لكن في هذه الحالـة سـيعيد لـك الموقـع كـل اعتزاضات ذلك المعرّض وليس اعتراضه على الفقرة التي اخرّتها فحسب.

أنجـز كـل التأشـيرات المطلوبـة، وأبلـغ قسـم الدراسـات العليـا بإنتهـاء هـذه المهمـة، ليشـر ع الأخـير في معالجـة الاعتراضات واستحصال نتائج القبول النهائية.

تبقى هذه الصفحة متاحة لك بمجرد انتهاء فترة الإعتراضات، وتحجب عنك عند ظهور قوائم المقبولين. وإن نهاية مرحلة الاعتراضات تعني العد التنازلي لظهور نتائج القبول النهائية، والتي من المتوقع ظهورها رأي قوائم الأمر الجامعي بأسماء المقبولين في موقع الجامعة وليس على هذا الموقع).

إن كانت لديكم أي أسئلة أو استفسارات، راجعوا ملف **أسئلتكم وأجوبتنا**، حيث تجد رابطأً يوصلك إليه ضمن موقع التقديم. كما نرحب أيضاً بكل أسئلتكم الأخرى واستفسارتكم وملاحظـاتكم علـى البريـد الالكترونـي لقسـم .[pgstudies@uobaghdad.edu.iq](mailto:pgstudies@uobaghdad.edu.iq) العليا الدراسات

قنياتنا لكم بالتوفيق في مهمة تنفيذ القبول عبر هذه التجربة من خلال شبكة الإنترنت.

والله ولي التوفيقي...

رئاسة جامعة بغداد قسم الدراسات العليا